# EaseUS® EverySync ユーザーマニュアル

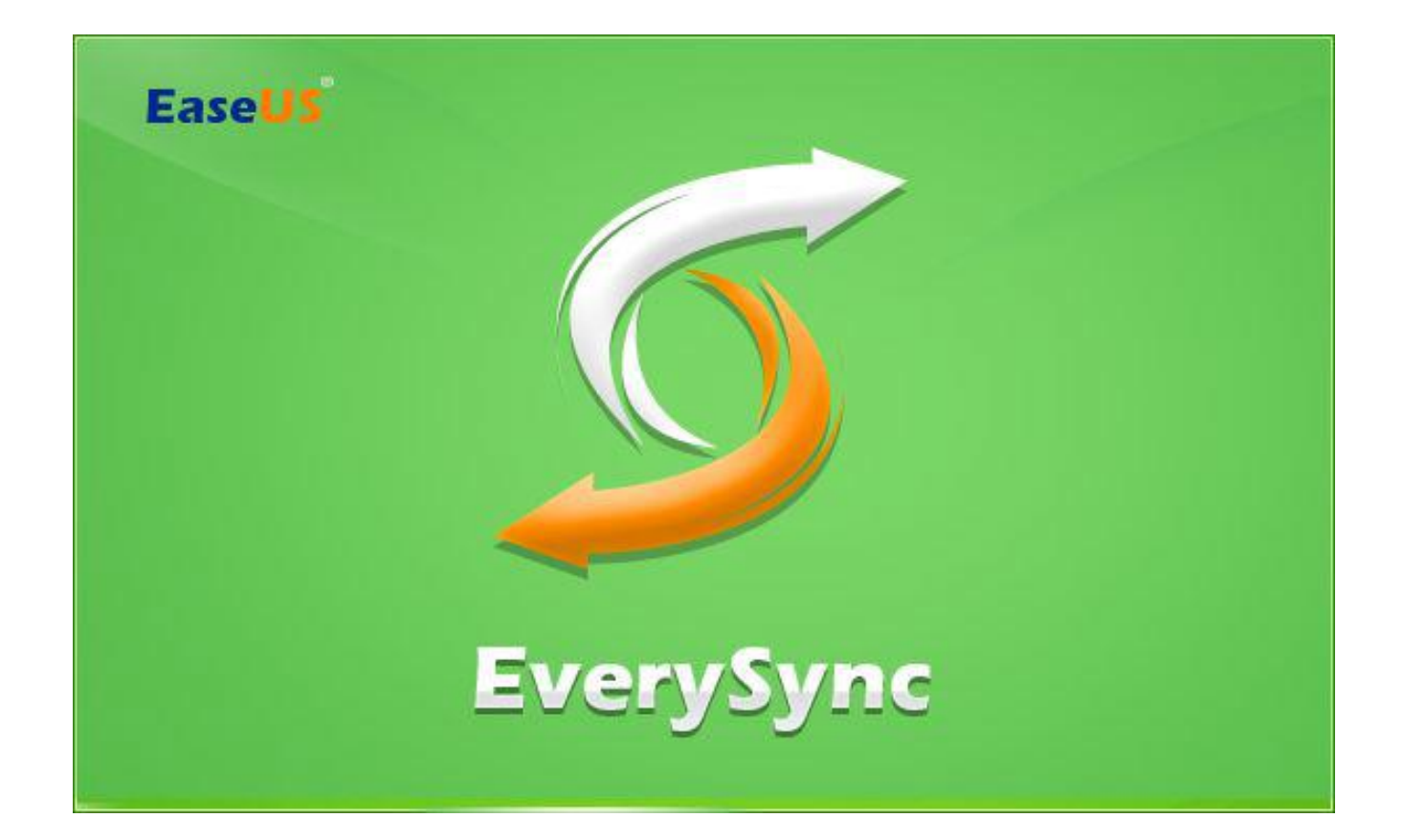

## 目次

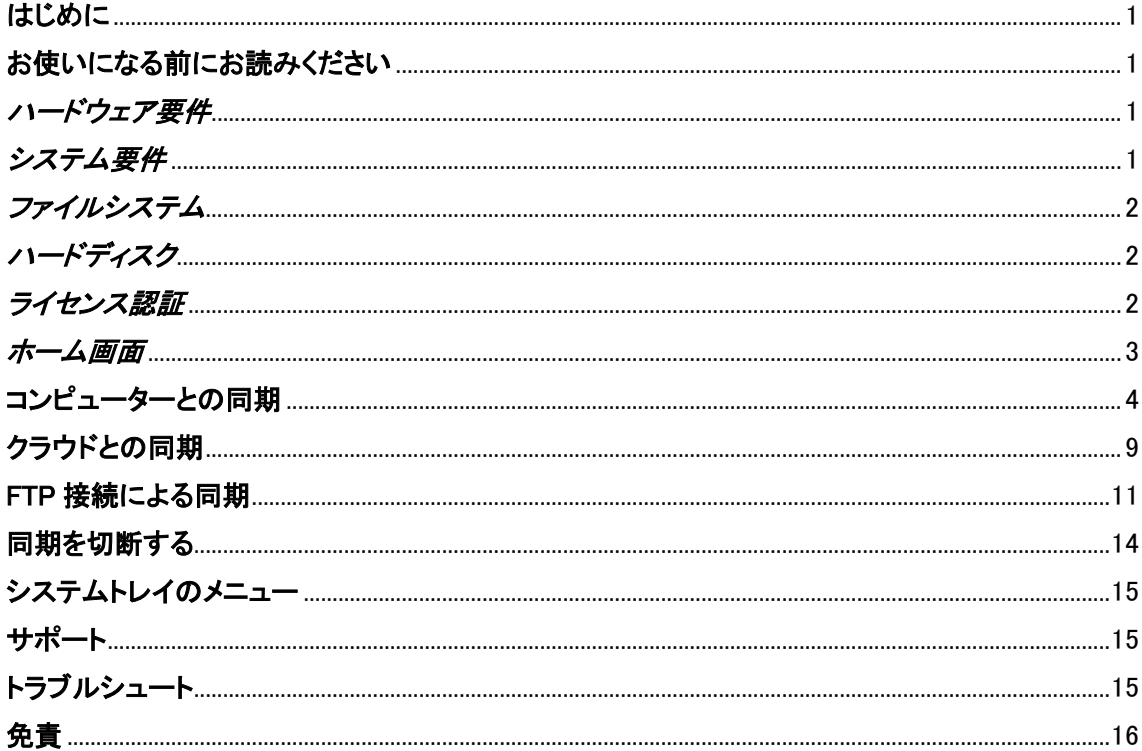

#### <span id="page-2-0"></span>はじめに

EaseUS EverySyncをお買い上げいただき有難うございます。本製品は簡単な操作でデータをロー カルPCあるいはFTPと同期したり、クラウドのアカウントの管理を行ったりする総合ソフトです。 見やすいインターフェイスでどなたでも直感的な操作が可能です。 本ユーザーマニュアルでは本製品の使用方法および全機能に関して解説しています。

#### <span id="page-2-1"></span>お使いになる前にお読みください

本項では本製品に関する基本的な確認事項と購入後のライセンス認証方法について解説します。 ご一読いただき、本製品がお客様の用途に沿うものか判断するための参考にしてください。

#### <span id="page-2-2"></span>ハードウェア要件

500 MHz以上のプロセッサー 1GB以上のRAM、ただしWindows 8/8.1/10の場合は2GB以上 ハードディスクに1GB以上の空き容量 キーボード、マウスあるいはポインティングデバイス

#### <span id="page-2-3"></span>システム要件

本製品が動作対応しているOSは以下の通りです: Windows XP® Windows Vista® Windows® 7 Windows® 8 Windows® 10 Windows Server® 2003 Windows Server® 2008 Windows Server® 2008 R2 Windows Server® 2012 Windows Server® 2012 R2 Windows Small Business Server 2003 Windows Small Business Server 2008 Windows Small Business Server 2011

## <span id="page-3-0"></span>ファイルシステム

EaseUS EverySync は次のファイルシステムに対応しています:FAT12、FAT16、FAT32 および NTFS。

## <span id="page-3-1"></span>ハードディスク

EaseUS EverySync は次のハードディスクに対応しています:IDE、EIDE、SATA、ESATA、ATA、 SCSI、iSCSI、USB 1.1/2.0/3.0、MBR ならびに GPT ディスク

## <span id="page-3-2"></span>ライセンス認証

無償版では1つの同期タスクしか作成できません。

更に多くの同期タスクを作成される場合「ご購入」のリンクをクリックして、ライセンス認証ページか らライセンス登録をおこなってください。

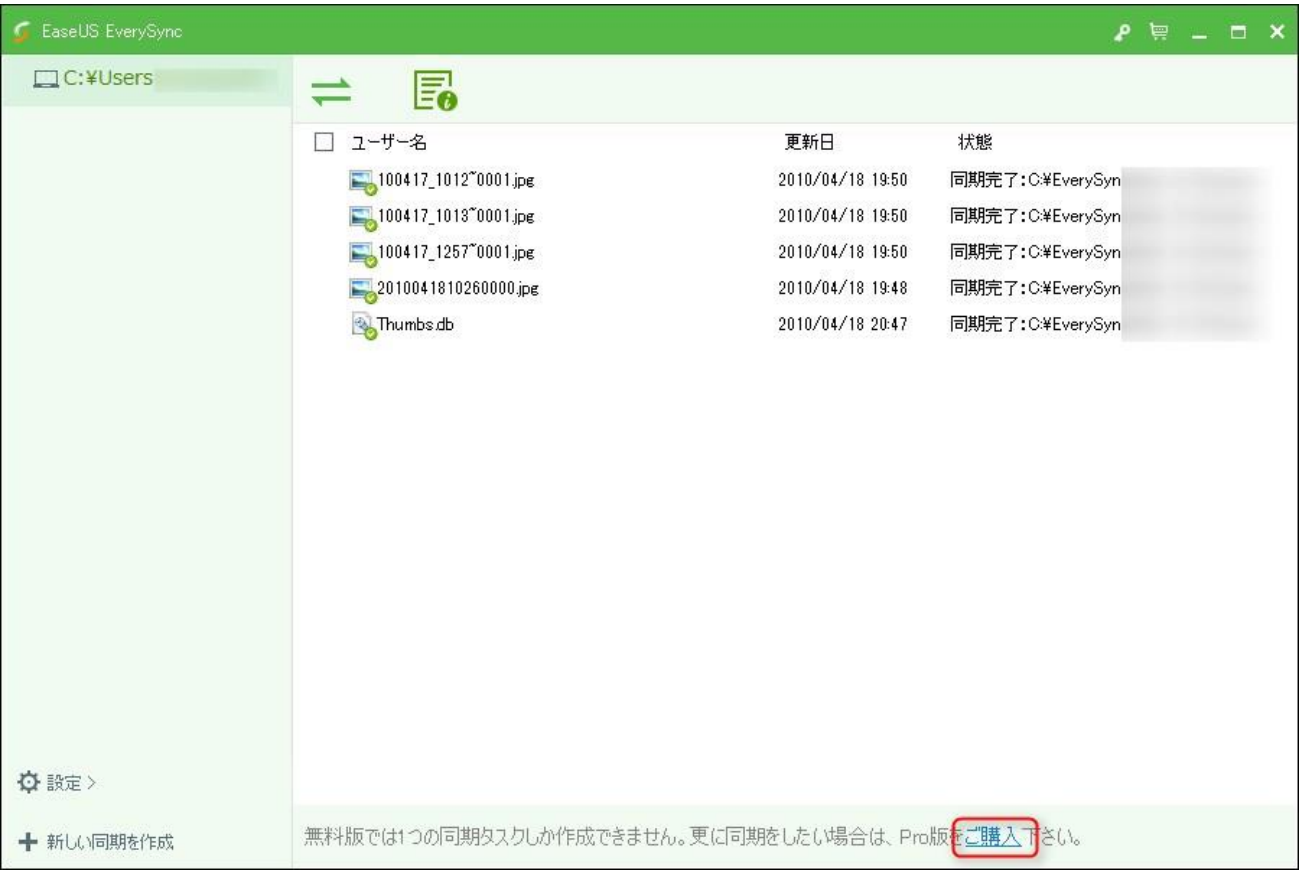

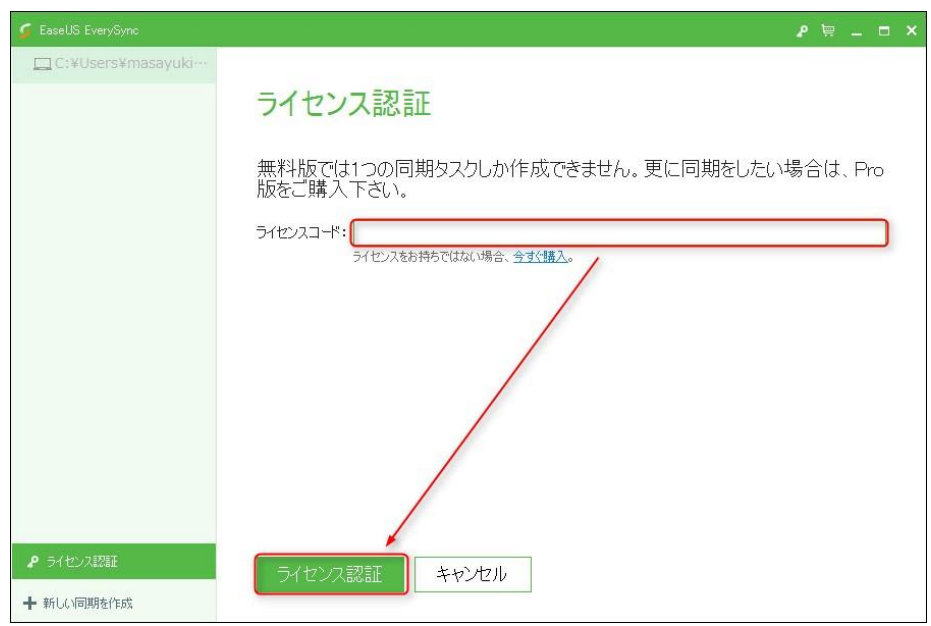

ライセンスコードをコピー&ペーストしてライセンス認証 をクリックしてください。まだライセンスコ ードを購入していない場合は今すぐ購入 をクリックしてください。

#### <span id="page-4-0"></span>ホーム画面

本製品を起動すると、ホーム画面が表示されます。ホーム画面には画面左右の円といくつかのオ プション項目が表示されています。

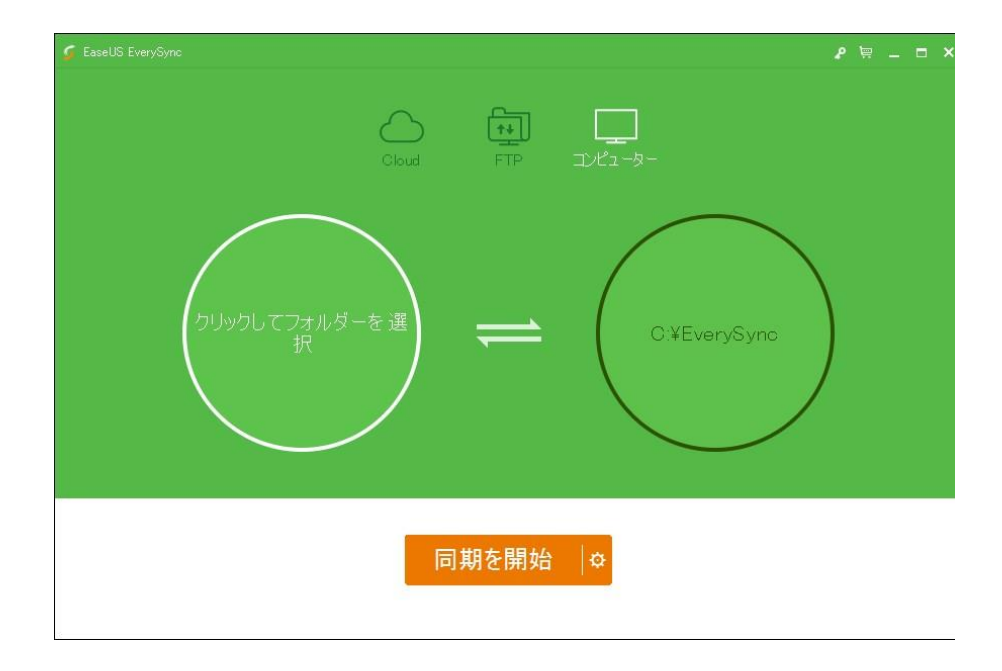

最初にコンピューター、クラウドあるいはFTPからデータの同期先を選択してください。

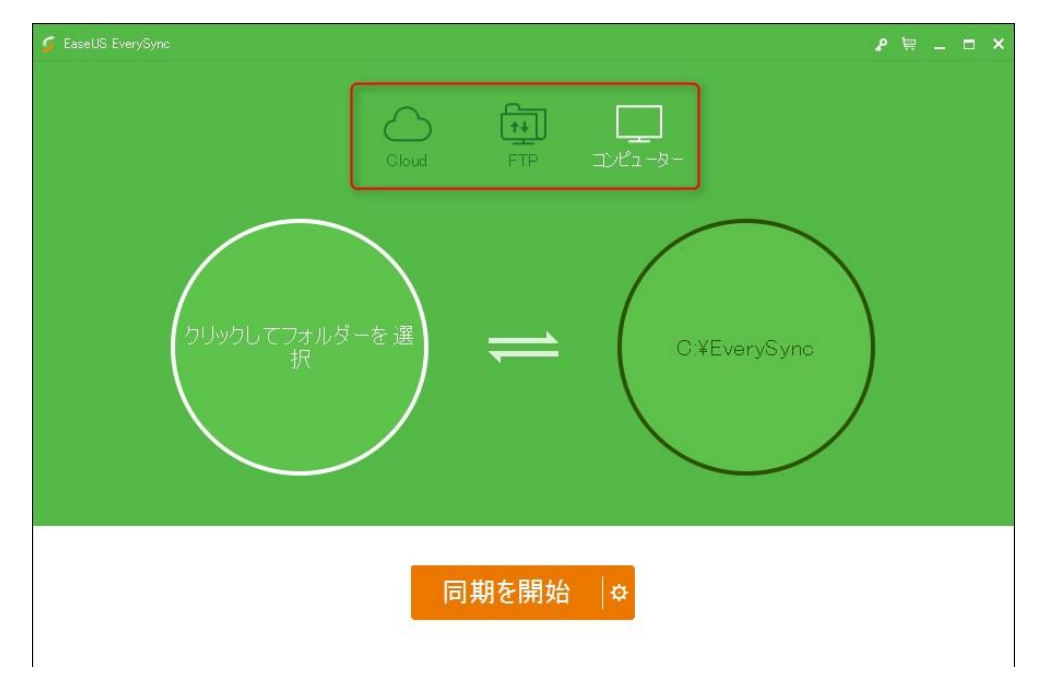

## <span id="page-5-0"></span>コンピューターとの同期

「クリックしてフォルダーを選択」 をクリックします。ウィンドウが表示されますので、同期するファイ ルを選択してください。

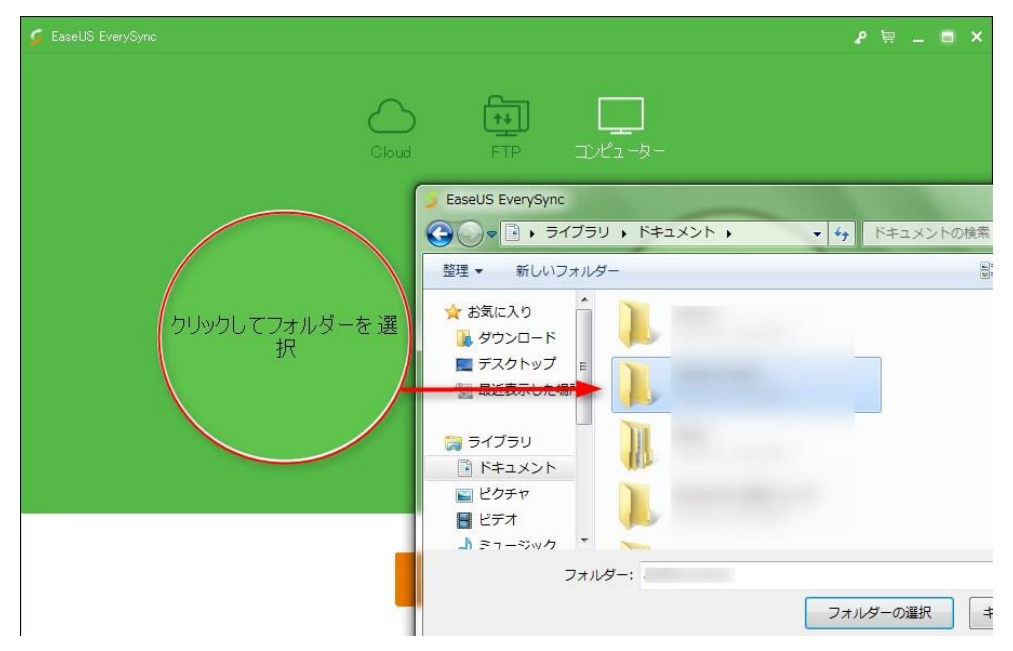

画面中央の矢印をクリックし、双方向同期、右から左へ同期または左から右へ同期のいずれかか ら同期方向を選択します。

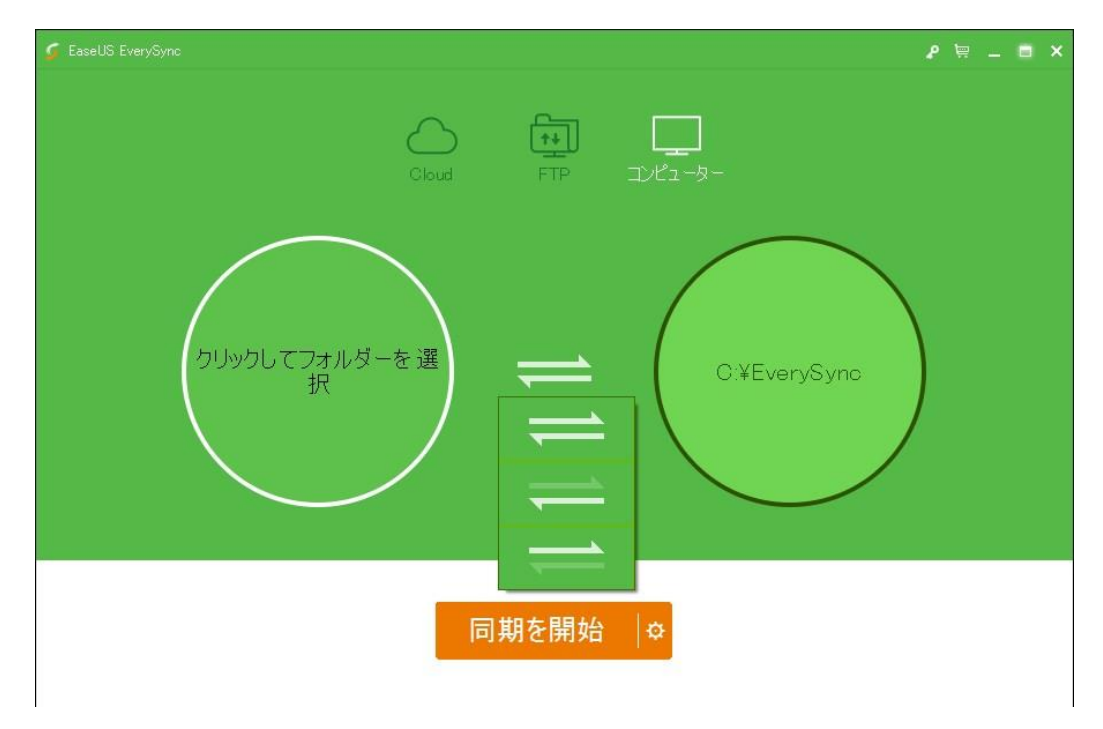

右側の円をクリックして同期先のフォルダーを選択します。ローカルドライブ、外付ドライブへの同 期が可能です。またNASなどネットワークドライブへの同期にも対応しています。

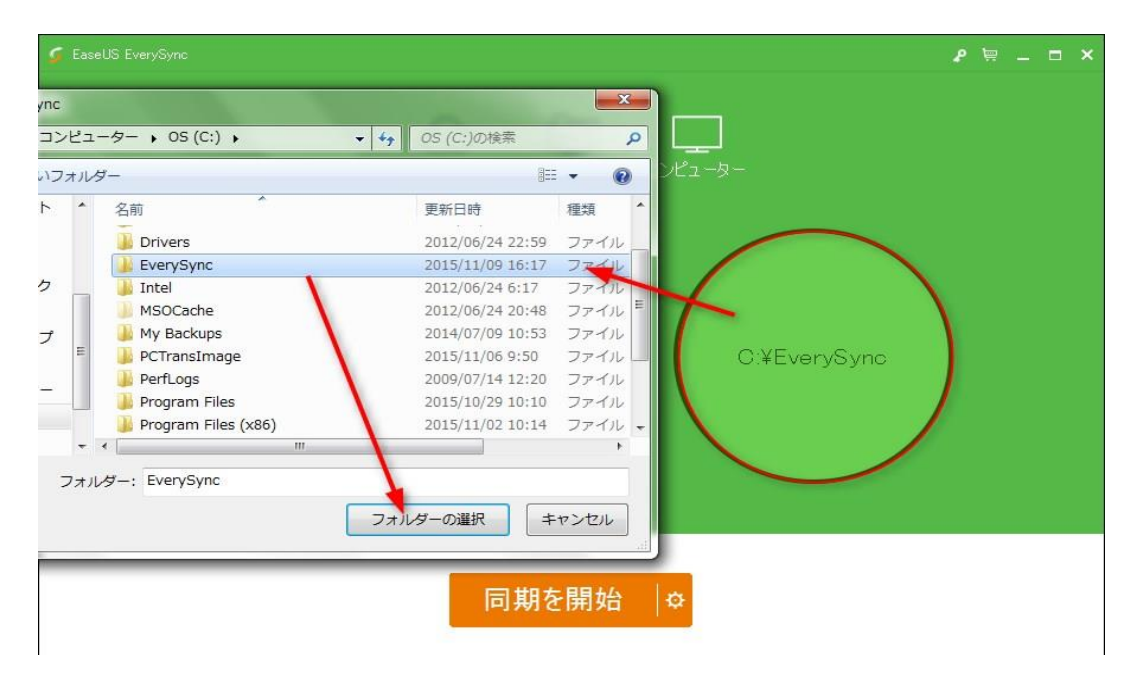

同期先のフォルダー名は「EverySync」がデフォルト設定されています。同期するフォルダーを選択 すると、同じ名称のサブフォルダーが同期先のフォルダー内に自動作成されます。

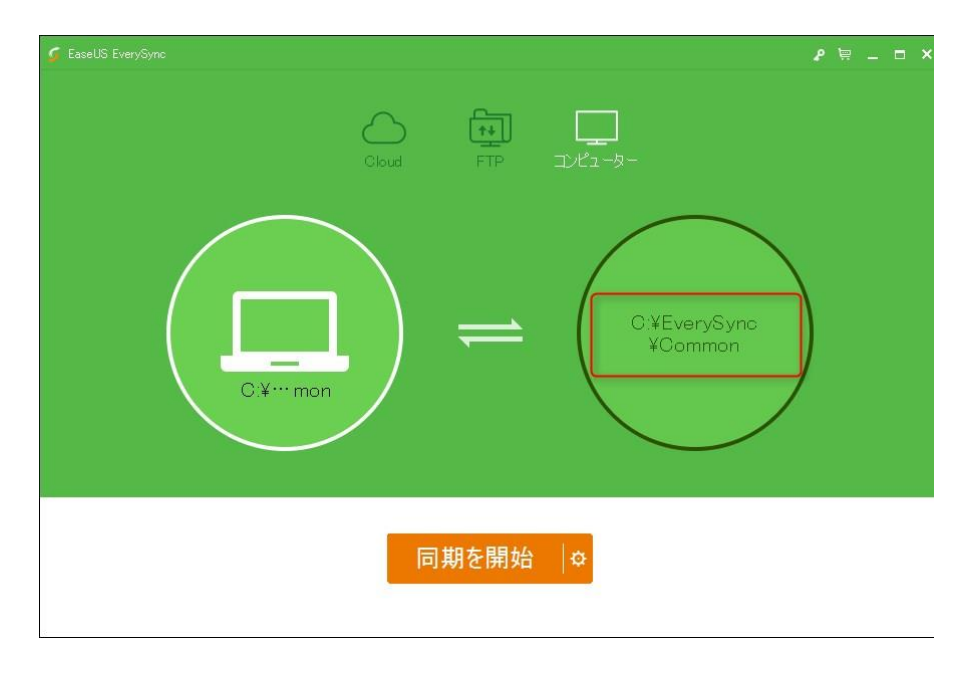

注意:同期先のフォルダーを変更した場合、サブフォルダ―は自動作成されません。同期するフォ ルダー内の全てのファイルが同期先フォルダー内に直接保存されます。

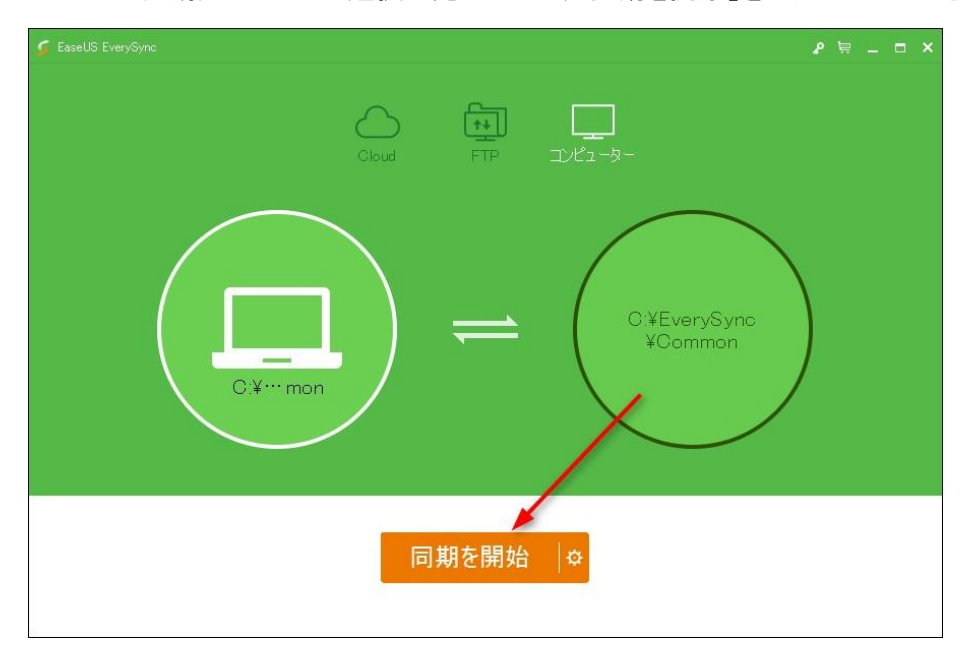

同期するファイルと同期先ファイルの選択が完了したら、「同期を開始」をクリックしてください。

同期先フォルダーの内容を表示する画面が起動します。

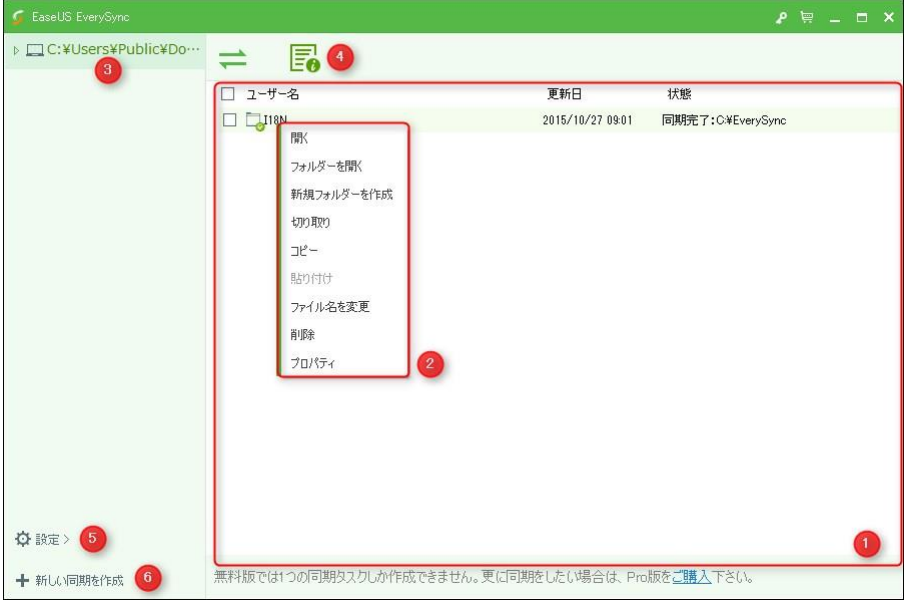

1. 全ての同期したファイルの名称、更新日、状態が一覧表示されています。

2. ファイルを右クリックして「開く」、「フォルダーを開く」、「切り取り」、「コピー」、「貼り付け」、「ファ イル名を変更」、「削除」、「プロパティ」から選択できます。

3. 同期元のフォルダー名と場所が表示されています。

4. プロパティをクリックすると、同期フォルダーの確認と修正、同期モードの変更、プラン設定が可 能です。詳細は次の画面を参照してください。

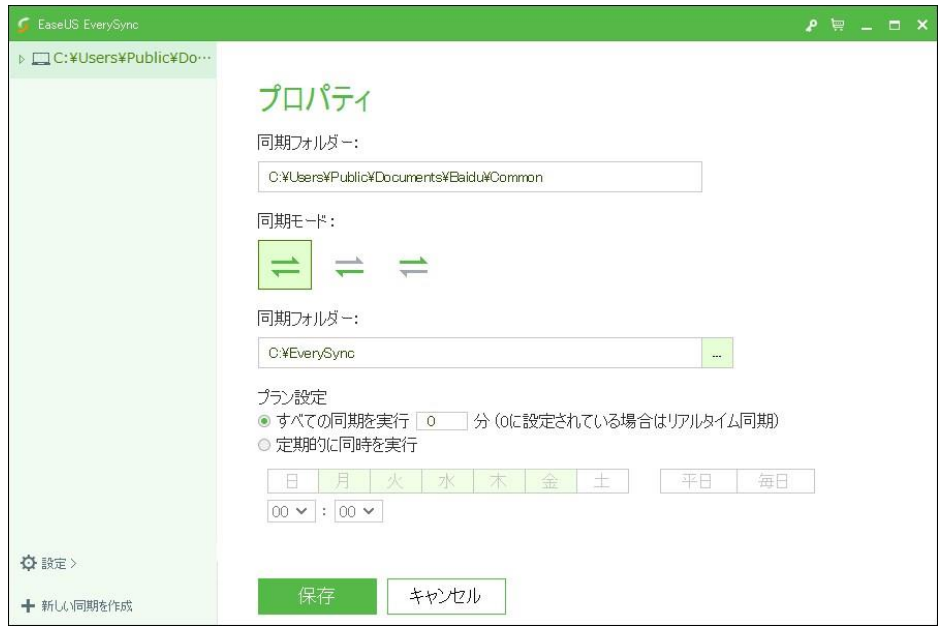

プラン設定では次の2種類の設定が利用できます:

「すべての同期を実行」では決まった間隔(分)で同期を実施します。

「定期的に同期を実行」では決まった日時に同期を実施します。

リアルタイム同期を実施する場合は「すべての同期を実行」で実行間隔をゼロ分にしてください。

5. 「オプション」をクリックすると、「ライセンス認証」、「ヘルプ」、「製品情報」、「設定」の各ページ にリンクします。「設定」ページでは「言語」、「規定の同期フォルダー」、「アップデートの自動確認」、 「Windowsスタート時にEverySyncの自動起動」の各種設定をおこなうことができます。

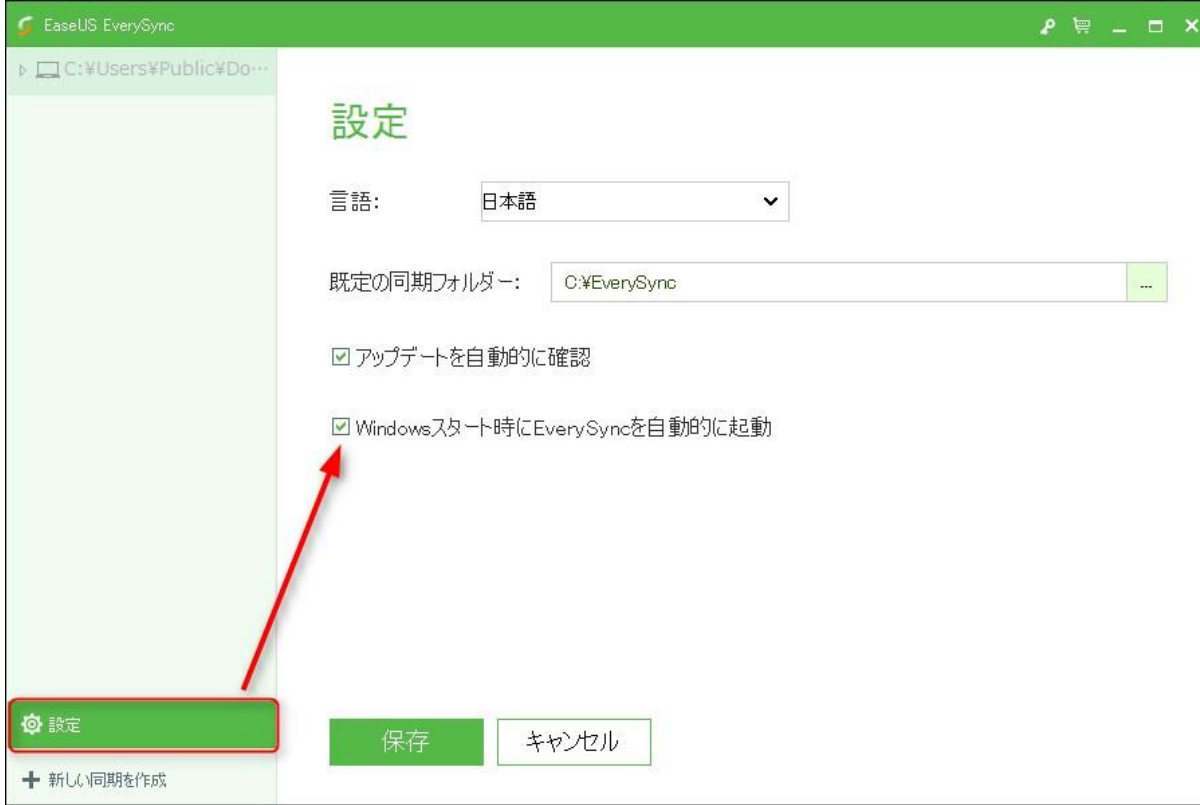

6. 「新しい同期を作成」をクリックすると設定された同期フォルダー内に新しいサブフォルダ―を作 成して新しい同期ファイルを保存します。

## <span id="page-10-0"></span>クラウドとの同期

EaseUS EverySync では複数のクラウドとの同期が可能です。OneDrive、Googleドライブ および Dropbox との同期に対応しています。

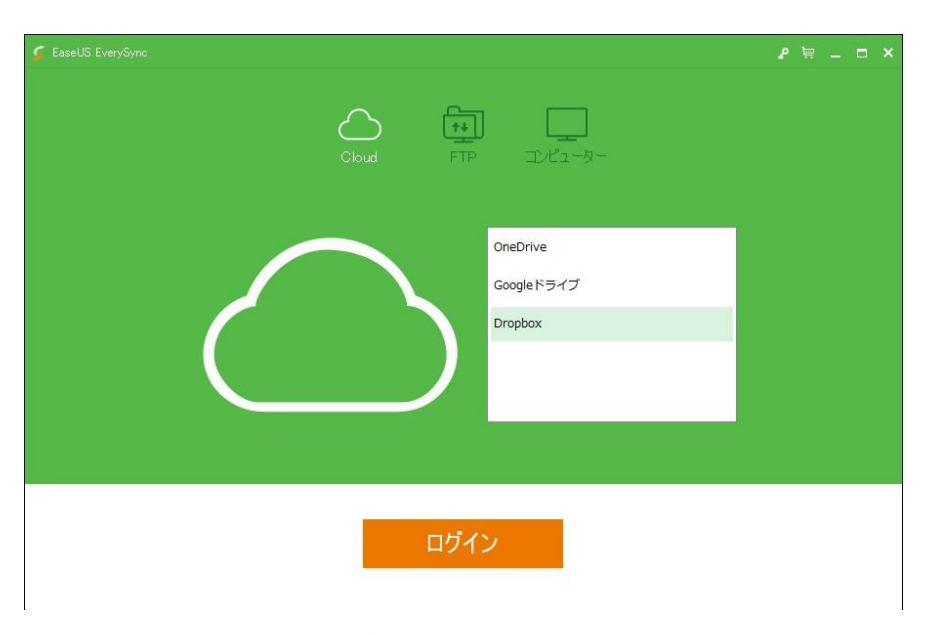

サインインするクラウドを選択して「ログイン」をクリックしてください。ブラウザが起動し、選択した クラウドのウェブ画面が表示されます。

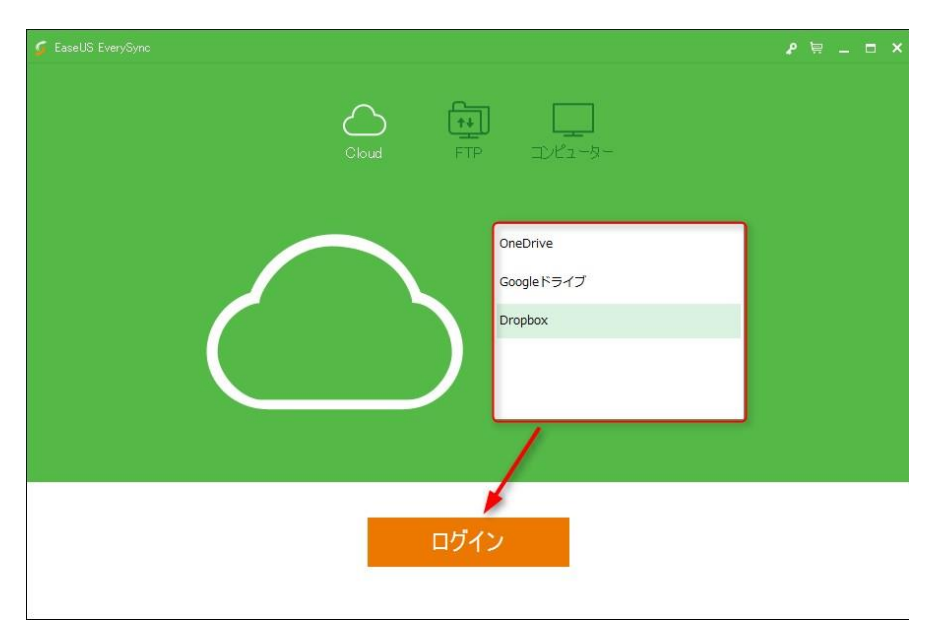

「許可」をクリックするとEaseUS EverySyncがアカウントを管理できるようになります。 同期が確立されると、クラウド内にある全てのファイルはリスト内で「オンラインでのみ有効」と表 示されます。現行では、クラウド内のデータはローカルドライブの同期先フォルダーには自動ダウ ンロードされません。

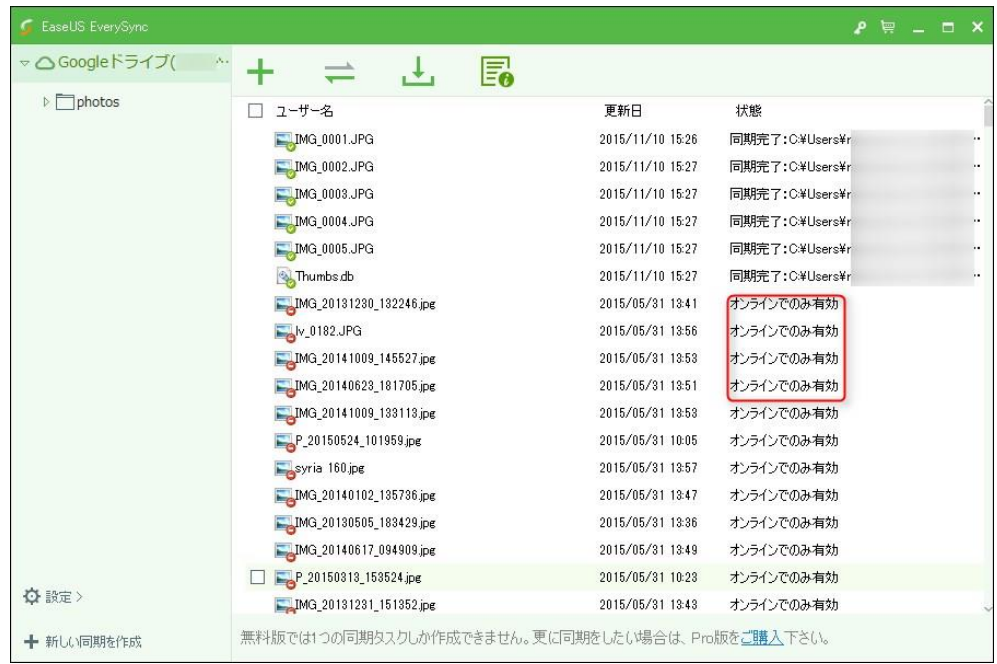

ダウンロードするファイルを選択します。ファイルを右クリックし、「オフラインで有効にする」を選択 して状態が「同期中」あるいは「同期完了」になっていることを確認します。

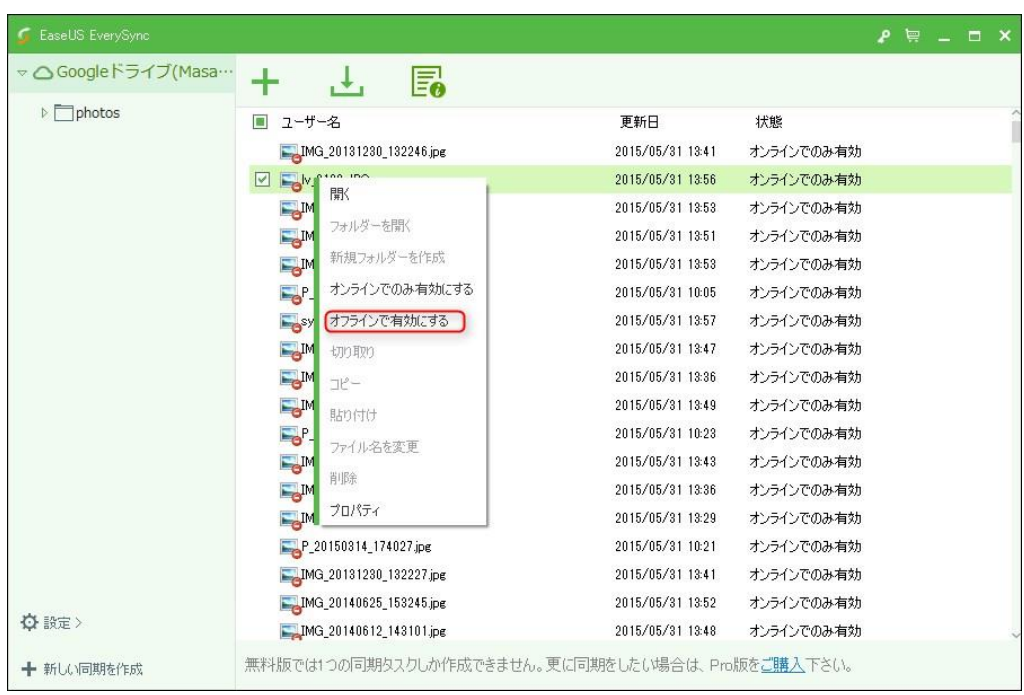

PC内のファイルを右クリックして、「Add to Cloud」を選択すると、ファイルをクラウドに追加すること ができます。

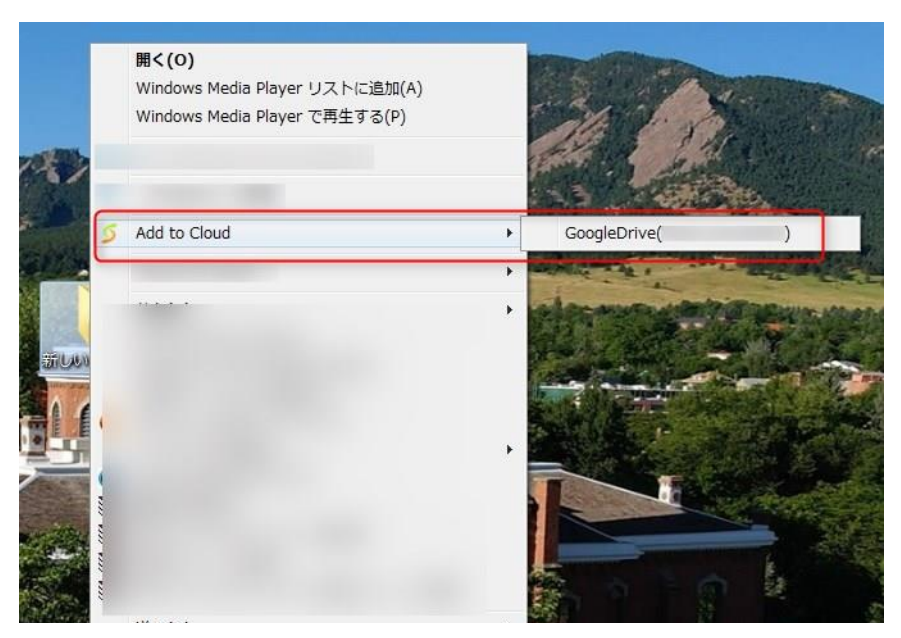

多くの同期プログラムと同期をおこなうことで、同期対象のファイルがクラウドにアップロードされる 前にローカルのクラウドフォルダーに自動的に移動されるようになります。

この操作はEaseUS EverySyncでは実施されません。ファイルは所定のフォルダー内で保存されて おり、同期先フォルダーにコピーを作成することはありません。

## <span id="page-12-0"></span>FTP サーバーとの同期

FTPサーバーとの同期を行う場合、はじめにFTPサーバーへのログイン情報を入力します。

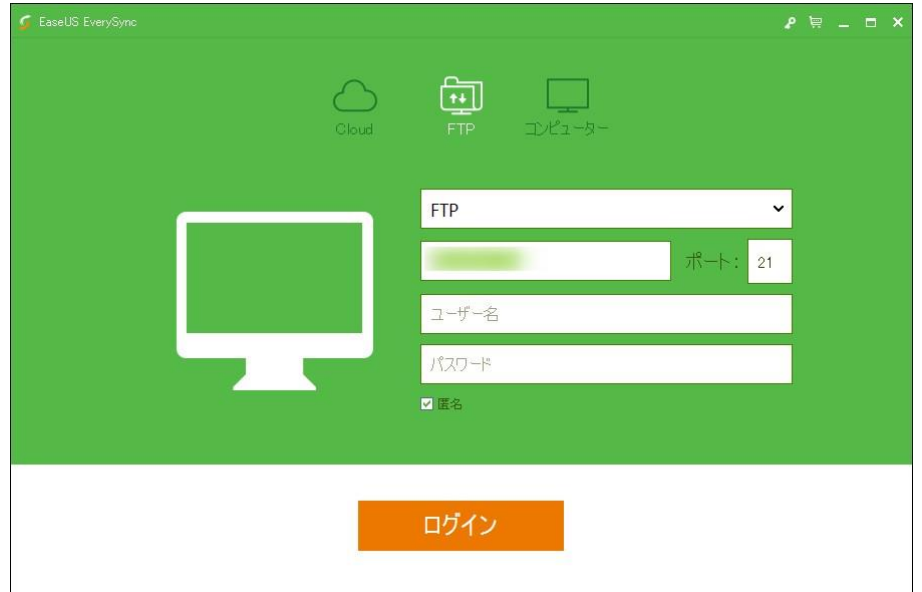

SFTP over SSH、Explicit FTPS (SSL/TLS)およびImplicit FTPS (SSL/TLS)による接続にも対応し ています。

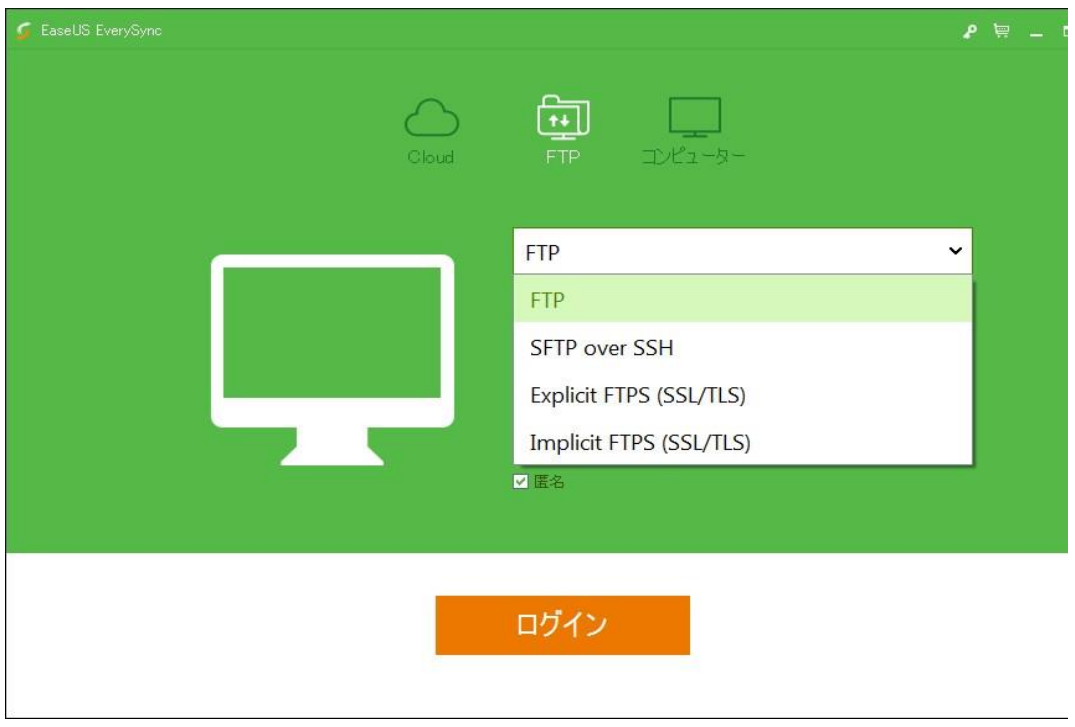

FTPサーバーへの接続が確立された後、「*同期を開始*」 をクリックしてください。

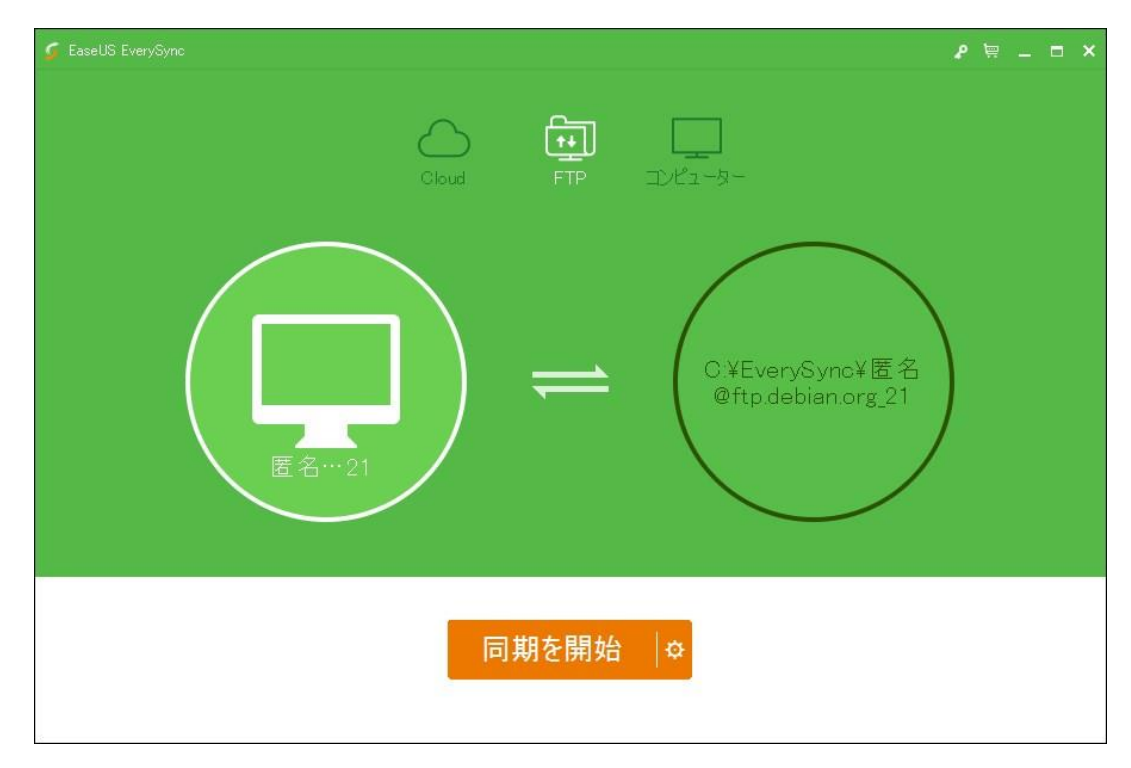

以降の操作や表示画面はクラウドとの同期やコンピューターとの同期の場合と共通です。

注意: クラウド接続の場合と異なり、FTPサーバー内のファイルはローカルフォルダーと自動同期 されます。

<span id="page-14-0"></span>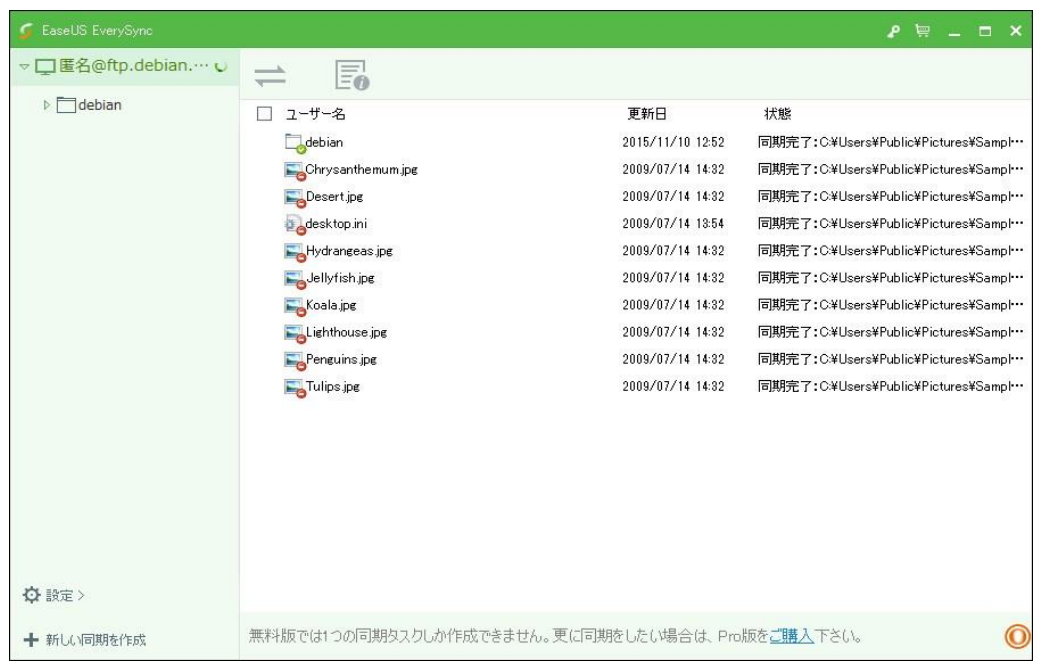

## 同期を切断する

同期を切断するフォルダーを右クリックし、「*同期をキャンセル*」 (コンピューターと同期の場合)あ るいは「アカウント接続を解除」 (クラウドおよびFTPと同期の場合)を選択してください。フォルダー 間の同期が停止されます。

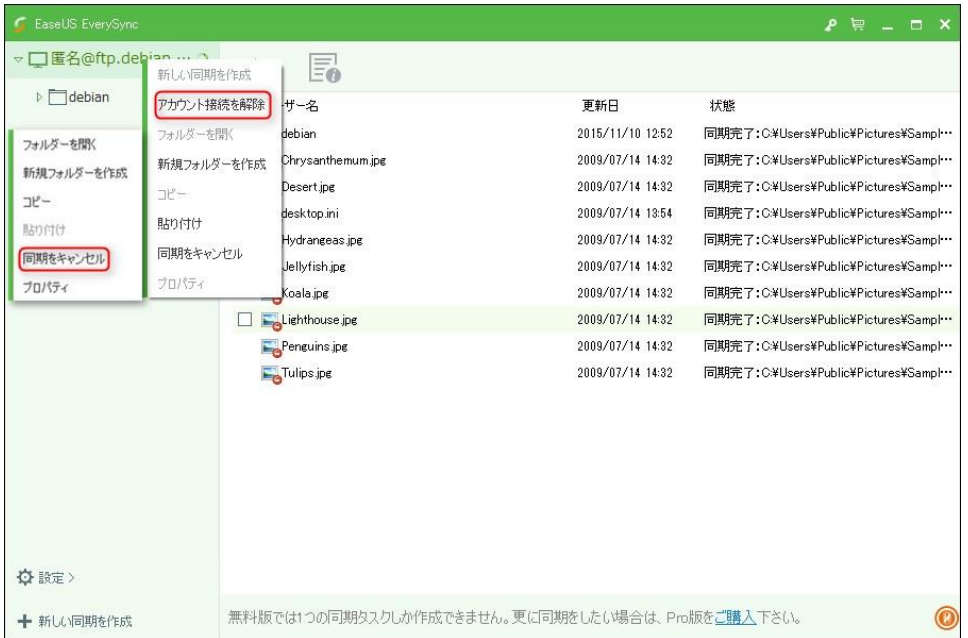

#### <span id="page-16-0"></span>システムトレイのメニュー

Windowsのタスクバー内にトレイアイコンがあります。システムトレイ内にあるアイコンをクリックす るとEaseUS EverySync のトレイメニューが表示されます。

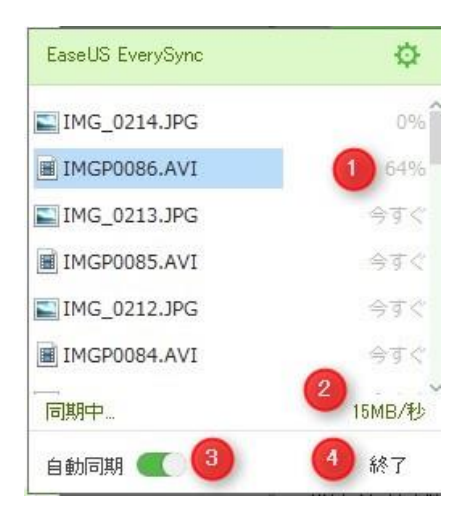

- 1. 同期の進捗状況を表示します
- 2. 同期速度を表示します
- 3. 自動同期の有効/無効を選択します
- 4. プログラムを終了します

#### <span id="page-16-1"></span>サポート

本マニュアルに記載のない項目は以下よりお問い合わせください。

http://backup.easeus.jp/contact/tech

ご使用中にエラーを発見した場合、エラー画面のスクリーンショットを撮影してEverySyncのプログ ラムフォルダー内の「bin」フォルダー内にある「errReport.exe」 を起動してエラー報告をおこなって ください。エラー内容を明記して、サポートまでメール送信してください。

## <span id="page-16-2"></span>トラブルシューティング

#### よくある質問

Q1: 既に同期ファイルがあるのですが、さらに新しい同期を作成することはできますか? A: プログラム画面左下にある「新しい同期を作成」をクリックして作成できます。

#### Q2: プログラムの右端で表示しているリストの中に入っているファイルの保存先はどこですか?

A:これらは両方の間で同期されたファイルです。(クラウドプログラムのファイル表示方式のような ものです。)

#### Q3:ファイルの同期を手動でおこなうことはできませんか?

A: 現在のEverySyncでは手動同期はできません。

Q4: 自動同期の間隔設定方法を教えてください。

A: 同期タスク画面の「プロパティ」画面から設定できます。

- Q5: 同期完了後にabc(1).txt のようなファイルが作成されているのはなぜですか?
- A: ファイルの重複を回避するためです。同一フォルダー内に同一名のファイルがある場合、ファ イル名が変更されます。

#### Q6. なぜ「マイコンピューター」の同期タスクのサブフォルダ―内で同期モードを変更することがで きないのですか?

A: 現在はルートフォルダ―のみで同期モードを変更できる仕様になっています。

Q7: なぜユーザーを変更すると同期が失われるのですか。

A: 同期は各ユーザーに対し個別に行うためです。

#### <span id="page-17-0"></span>免責

本マニュアルは 2015 年 11 月 9 日現在

http://www.easeus.com/support/download/docs/pdf/easeus\_everysync\_user\_guide.pdf で公開されている英文マニュアルの和訳です。英文マニュアルに変更が生じた場合、および英文 と和訳の間で記載内容や解釈に差異がある場合は原則として英文記載の内容または解釈が優 先されます。また、マニュアルの記載内容と実際のソフトの状態に差異がある場合は、ソフトの状 態を優先します。